#### RGB 画像を RGB プリンタでプリントするためのワークフロー

Windows XP Professional (SP2) Photoshop 6.0.1 EPSON PM-4000PX (5.50) 伊勢和紙 ( 大豐和紙工業株式会社 ) 中北喜得

Windows 版のフォトショップは 6.0.1 しか手元にありませんので、これで説明します。ここに書く手順は絶対的な ものではありません。現在うまく行っている方法があればあえて変える必要はない、ということもあります。お試し になる場合は慎重にお願いします。

 インクジェットプリンタは、CMYK( シアン、マジェンタ、イエロー、ブラック ) のインクでプリントしますが、 パソコンからは RGB プリンタに見えています。次の A. B. C. D. 4 つの内容について、順にご説明します。

 [A. フォトショップのカラー設定 ]

 [B. フォトショップからのプリンタプロファイル指定 ]

**[C. プリンタの設定 ]** 

 [D. 伊勢和紙のプロファイルについて ]

### [A. フォトショップのカラー設定 ]

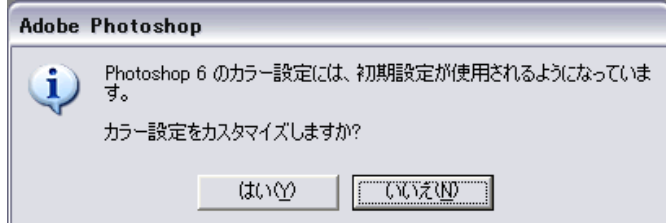

フォトショップをインストールして最初に立ち上げたときにこう聞かれるはずです。

よくわからなくて「いいえ」を選択した場合には、カラー設定は次のようになっていると思います。 ( カラー設定は「編集」メニューの下のほうから呼び出せます。)

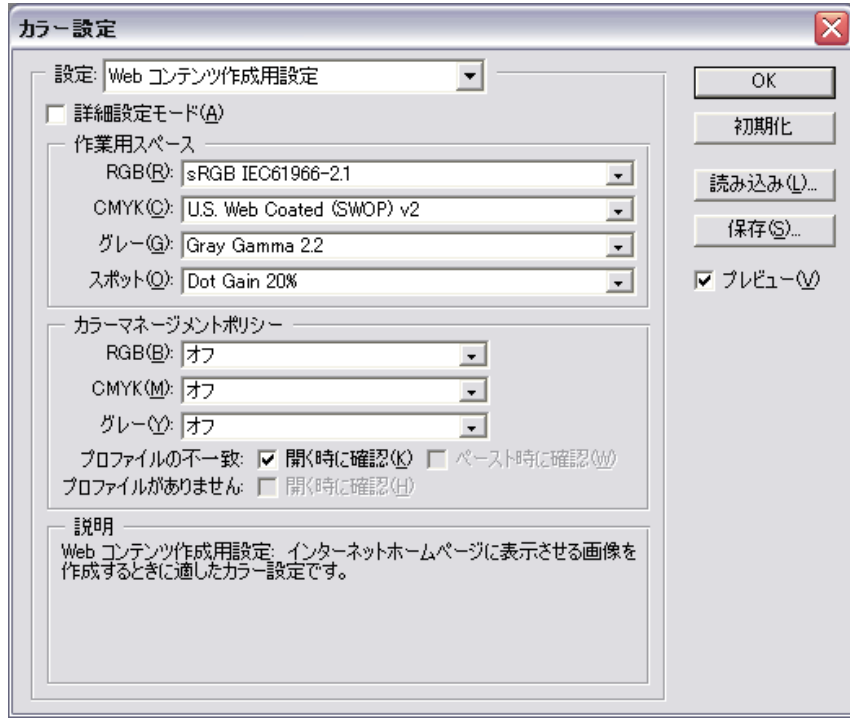

これではカラーマネジメントは働かないので、次のように変更しましょう。

今まで使ってこられた設定は、元に戻す必要が発生する場合がありますから必ず正確にメモをしてください。

A-1「作業用スペース」の RGB を「Adobe RGB (1998)」に変更する

まず、「作業用スペース」の RGB を「Adobe RGB (1998)」に変更します。 デフォルトの sRGB IEC61966-2.1 より 色域が広く、インクジェットプリンタでより豊かな色彩を表現できるようになります。

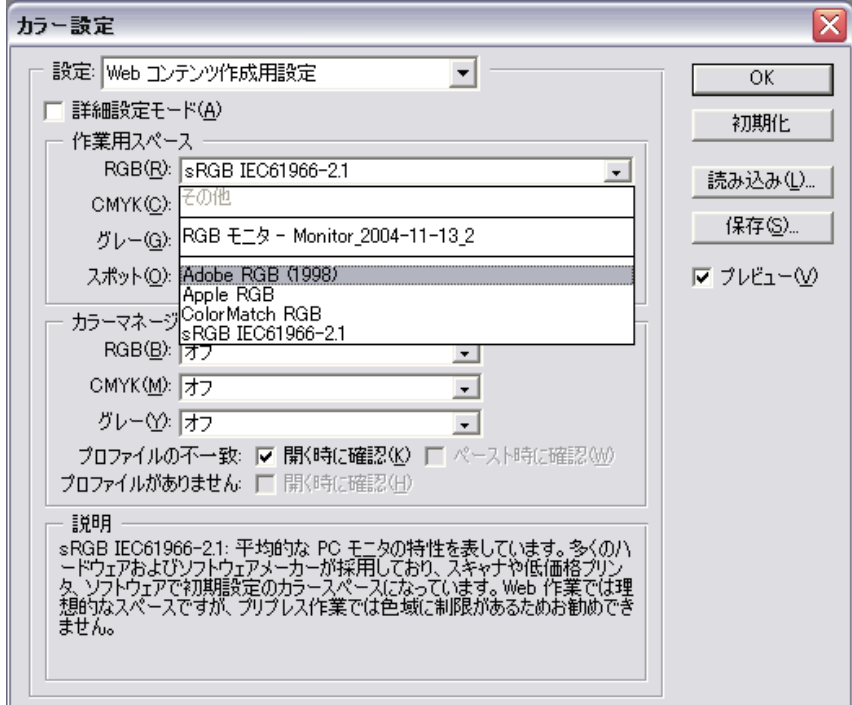

ただし、使用する画像がすべて sRGB で、最初から Adobe RGB の色域を有していないことが明らかであれば sRGB のままでかまわないと思います。

sRGB は、ほぼパソコンモニターで視認できるといわれています。Adobe RGB はごく限られた製品でなければ画面 で確認することはできません。これが悩みの種ですが、最終出力の色彩を重視するのであれば Adobe RGB を目指す べきだと考えます。

「作業スペース」の CMYK やグレーは、おそらく使うことはないので特に設定を変える必要はないと思います。ほか の人からプロファイルの埋め込まれていないファイルを受け取る可能性がある場合は、一般的な設定にしておけば当 たる可能性が高くなります。( 何が一般的かは、本当はわかりませんが ...)

## A-2「カラーマネージメントポリシー」を設定する

次に、「カラーマネージメントポリシー」を設定します。ここはすべて「埋め込まれたプロファイルの保護」を 選んでください。

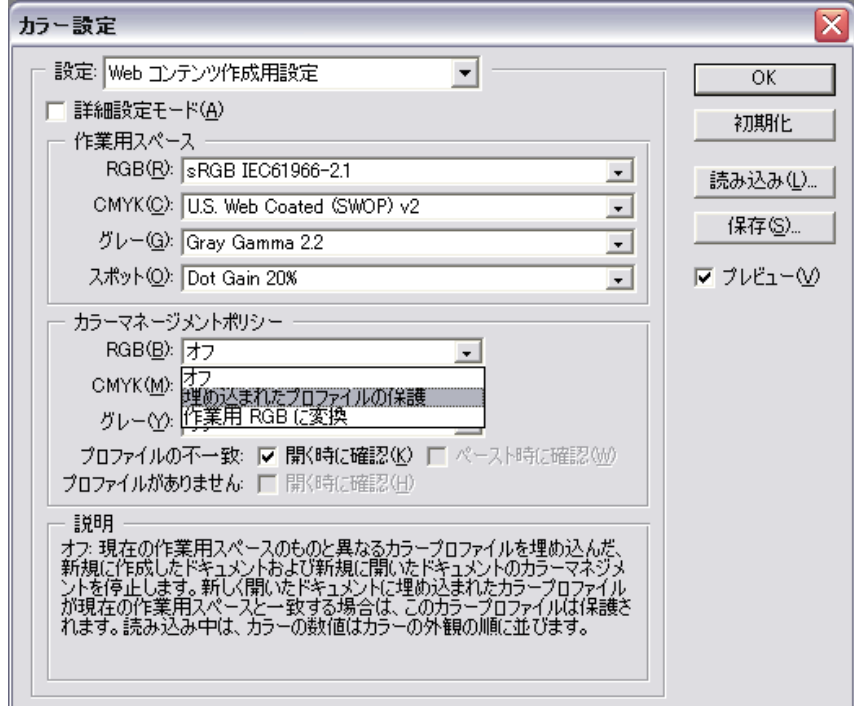

ここで、上のほうにある「詳細設定モード」にチェックを入れてください。

#### A-3「変換オプション」を設定する

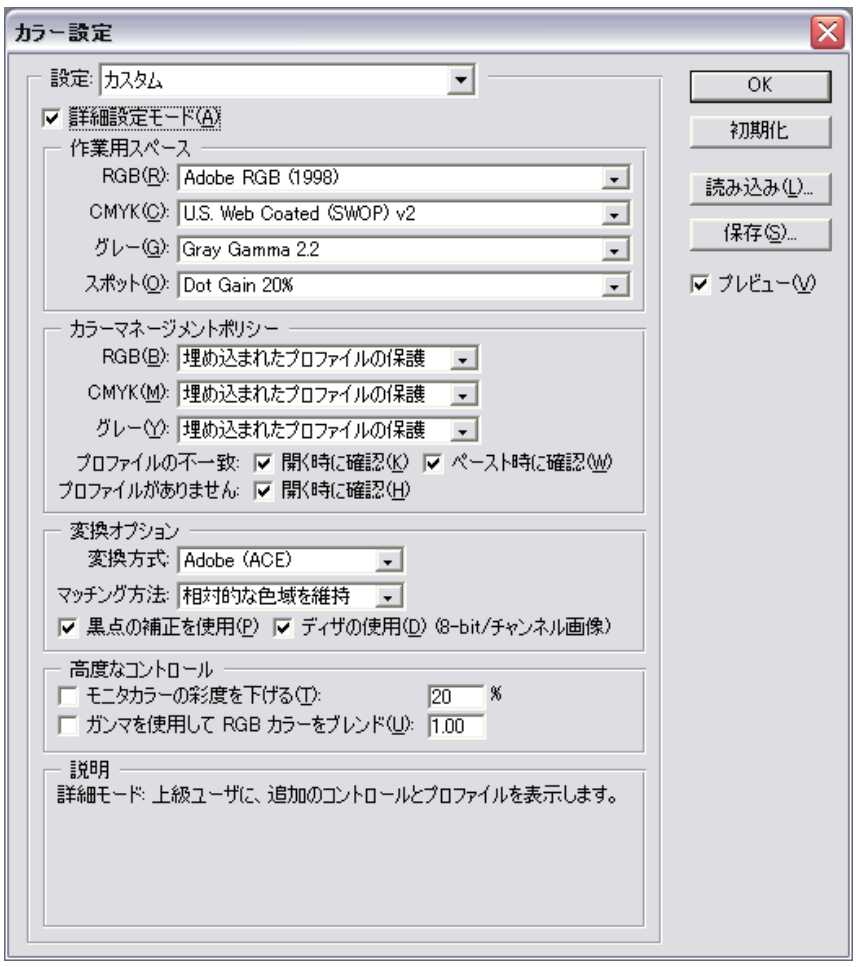

「詳細設定モード」にチェックを入れると「変換オプション」以下の設定項目が現れました。 ここで重要なのはマッチング方法です。

### A-4「マッチング方法」を設定する

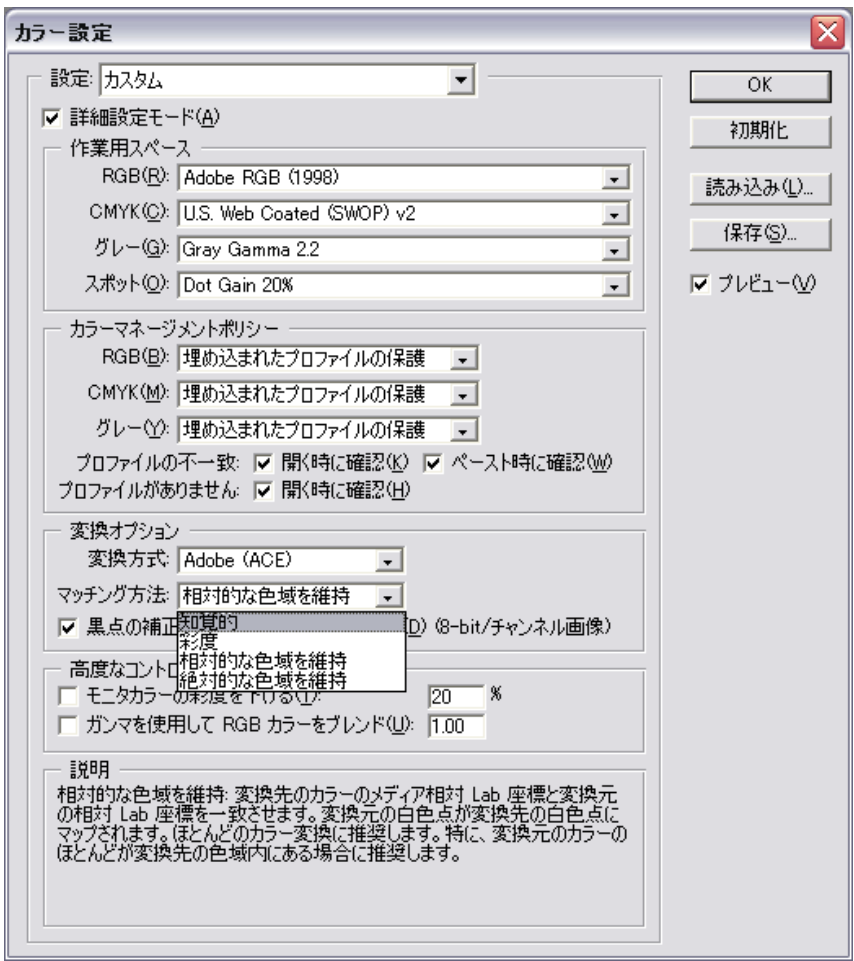

「相対的な色域を維持」が選ばれていると思いますが、必要に応じて「知覚的」を選択します。 私はここで「知覚的」を選択し、時に応じて「相対的」を選ぶようにしています。

画像の持つ色空間を最終的にはっきり違う色空間を持つプリンタ用に変換することになりますから 「知覚的」を選ぶほうが破綻が少ないだろうと思います。

以上の設定で、次のようになったと思います。

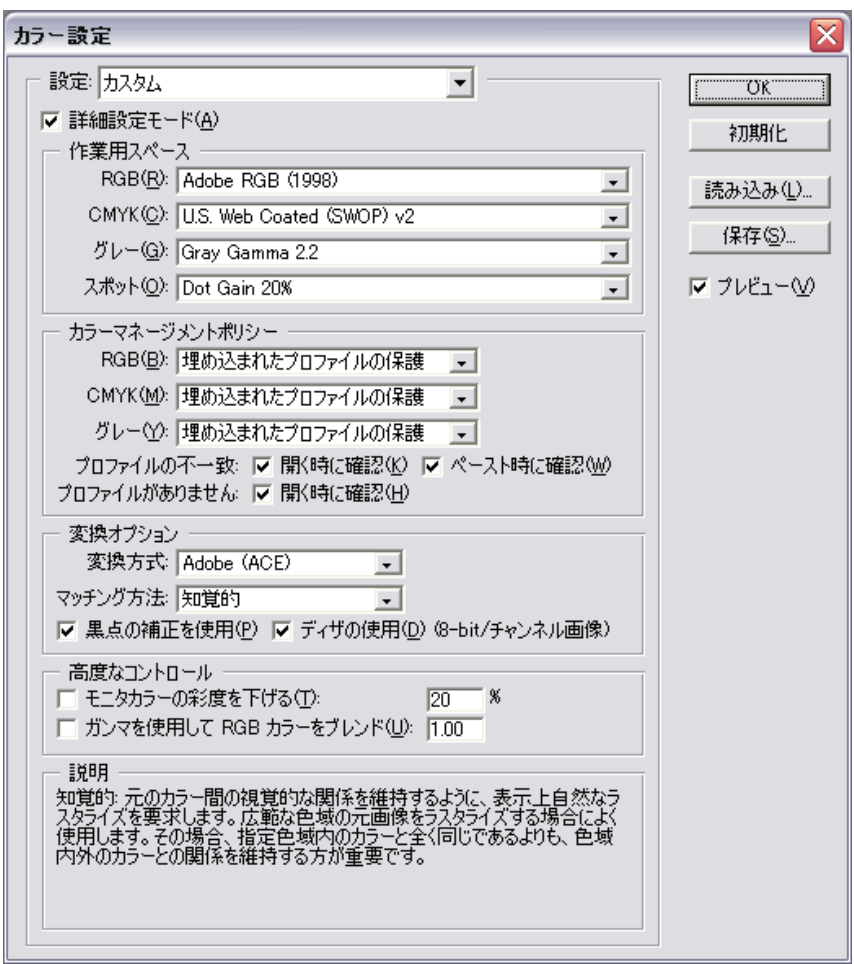

以上で、フォトショップのカラー設定は終了です。「OK」をクリックしてください。

# [B. フォトショップからのプリンタプロファイル指定 ]

フォトショップの「ファイル」メニューから「プリントオプション」または「プリントプレビュー」を選ぶ。

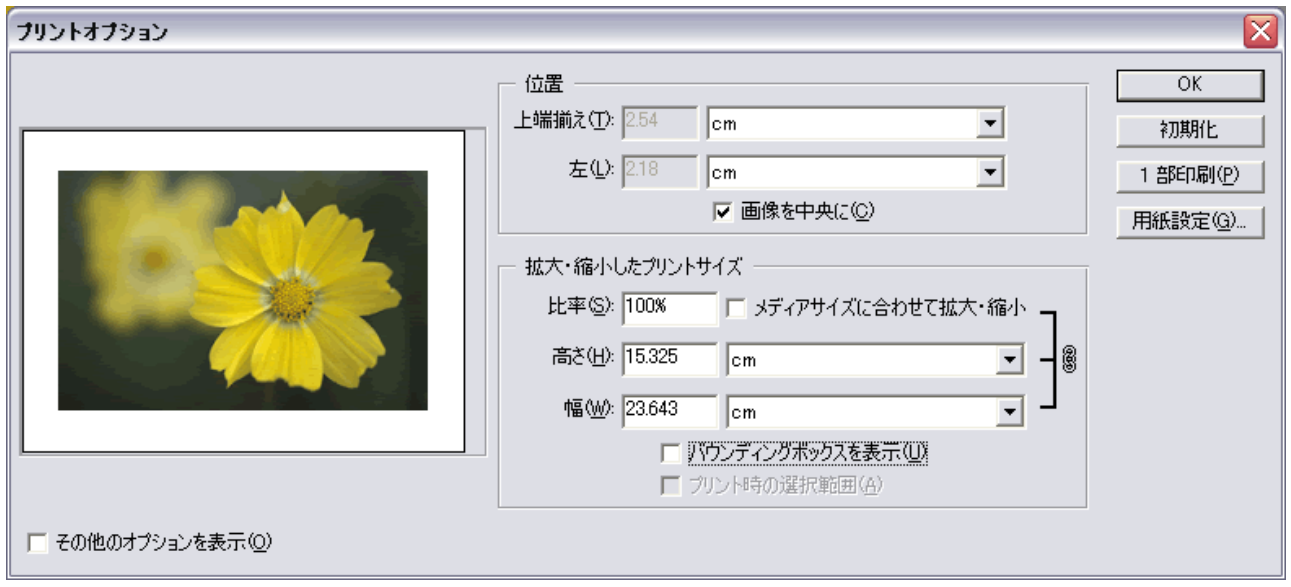

左下の「その他のオプションを表示」にチェック。

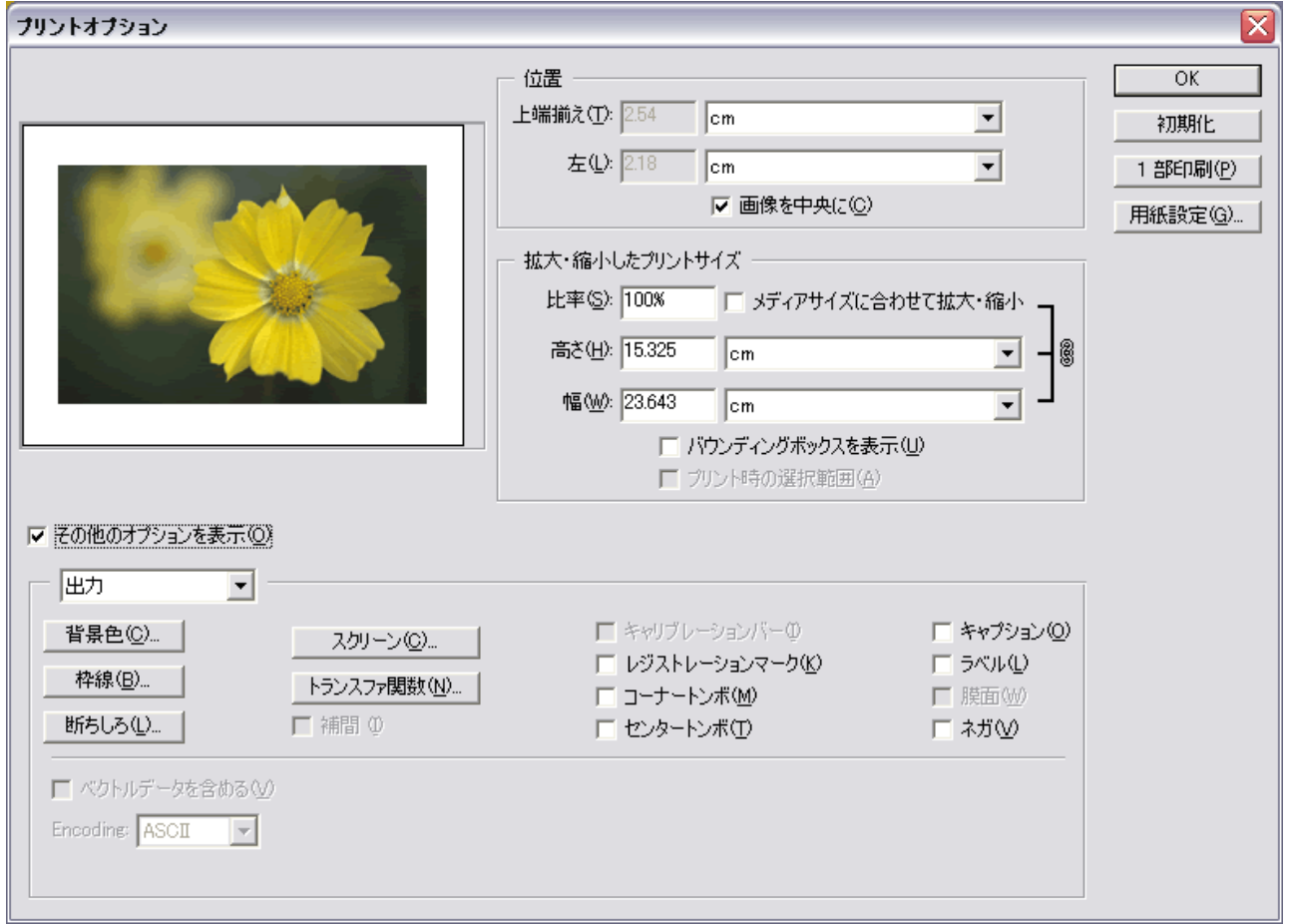

「出力」を「カラーマネジメント」に変える。

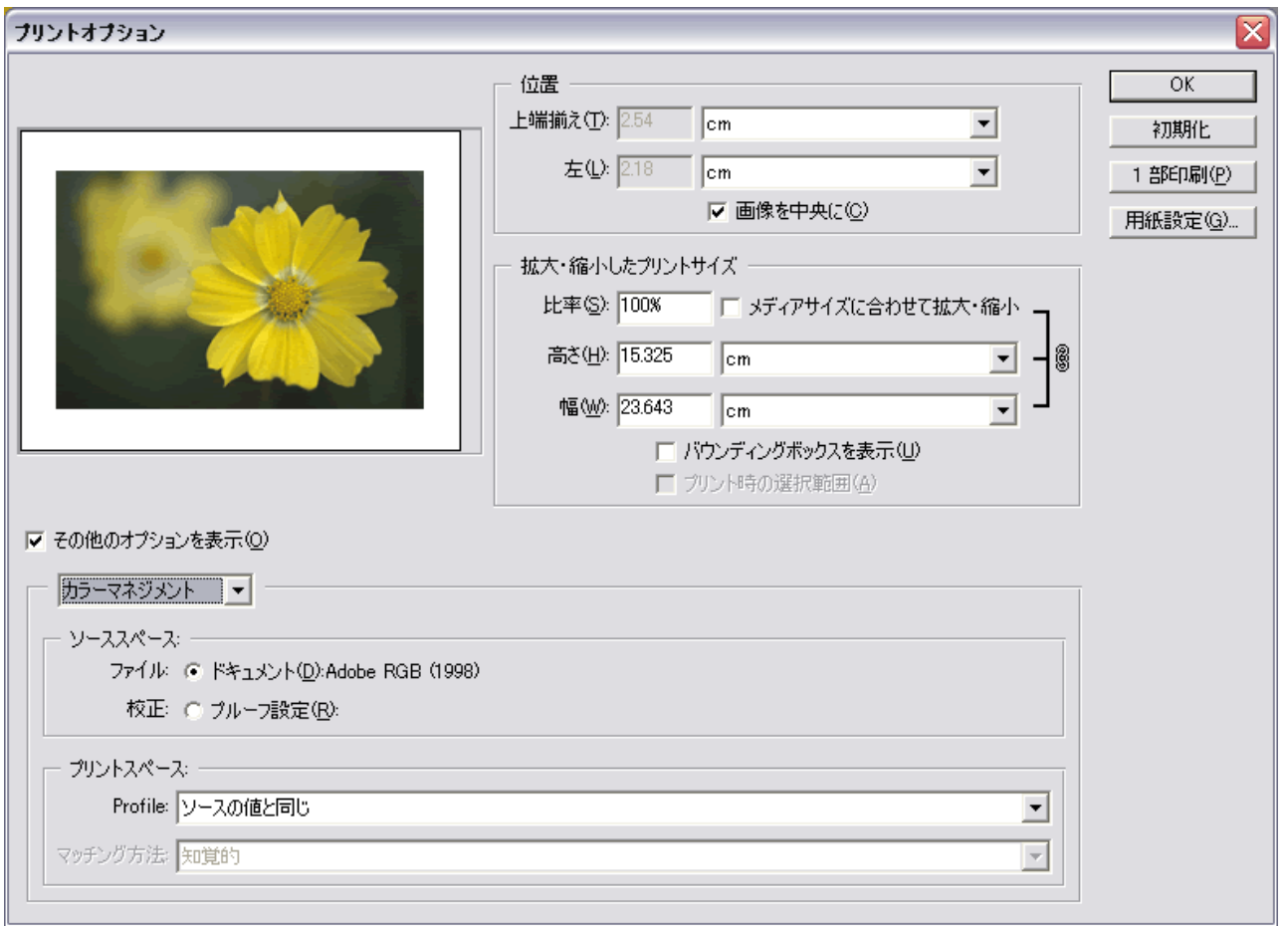

プリントスペースの Profile: に目的のプロファイルを指定する。

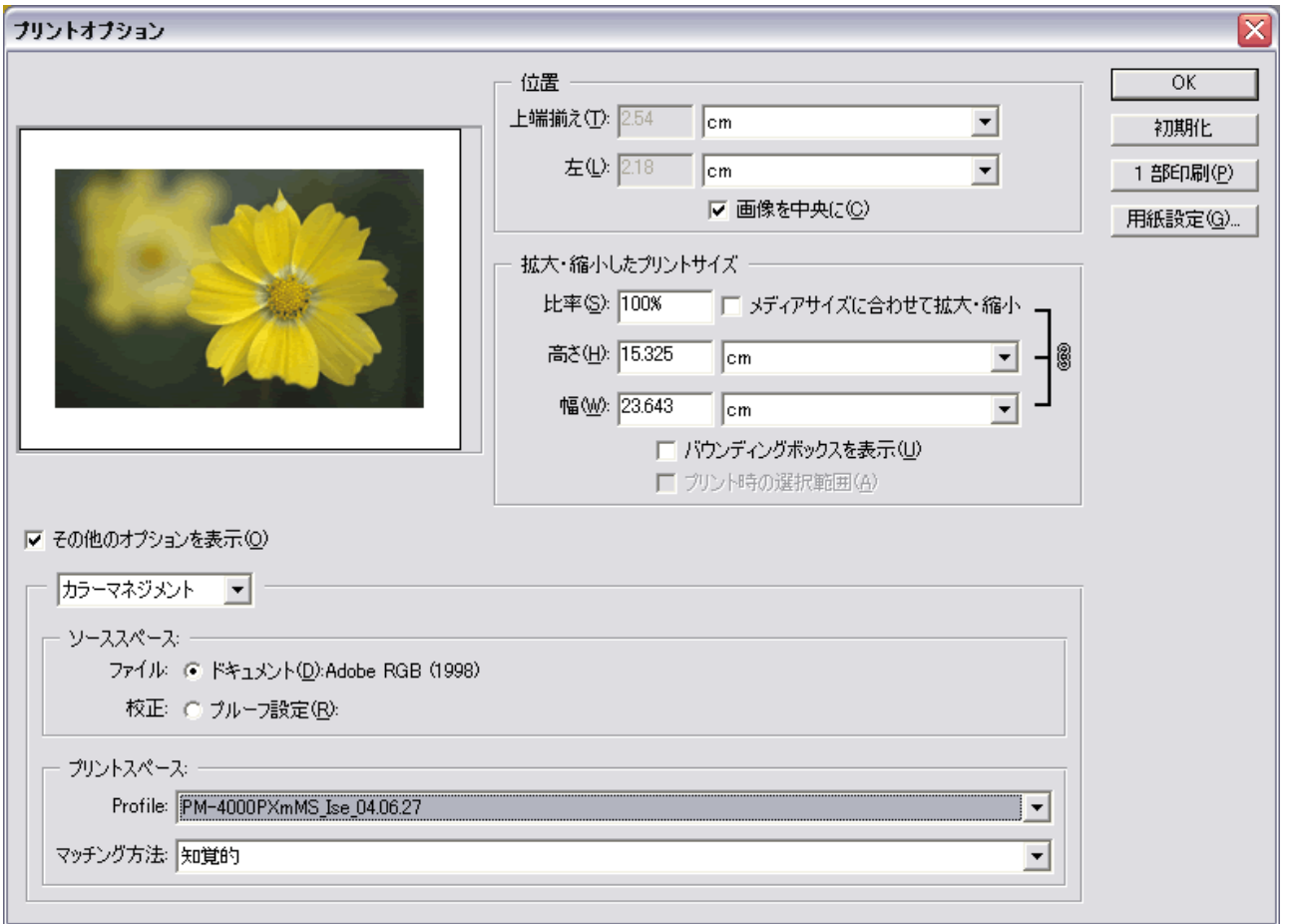

マッチング方法の「知覚的」「相対的」はここでも変更できます。両方でプリントして色の出方を比べてみてください。

プロファイルは、使用するプリンタと使用する用紙、そしてプリンタの設定ごとに作成してコンピュータの所定の位 置にコピーしておきます。

コピーする場所は (Windows のシステムフォルダ )\system32\spool\drivers\color\ です。 通常は、C:\Windows\system32\drivers\color\ が多いと思います。 たくさんのプロファイルがある場合は、そのプロファイルを含むフォルダーごと放り込んでおいて構いません。

コピーした後でフォトショップを立ち上げたら、ここでそのプロファイルを選ぶことができるようになります。

「伊勢和紙のプロファイル」は、伊勢和紙のサイト (http://isewashi.co.jp/) からダウンロードしてお使いいただけます。 これは後でまとめてご説明します。

以上でフォトショップからのプリンタプロファイルの指定ができました。ここまでできたら「OK」または次に進む ため「用紙設定」をクリック。

# [C. プリンタの設定 ]

「ファイル」メニューの用紙設定からプリンタを選び、各設定をします。 「プリントオプション」の画面から用紙設定を選んでも同じです。

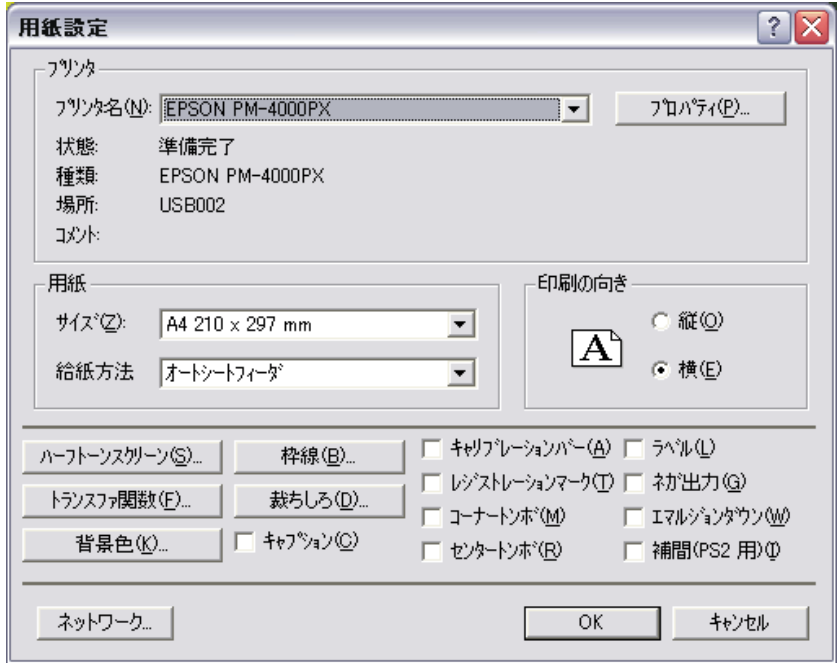

右上の「プロパティ」をクリックすると、プロパティ設定画面が現れます。

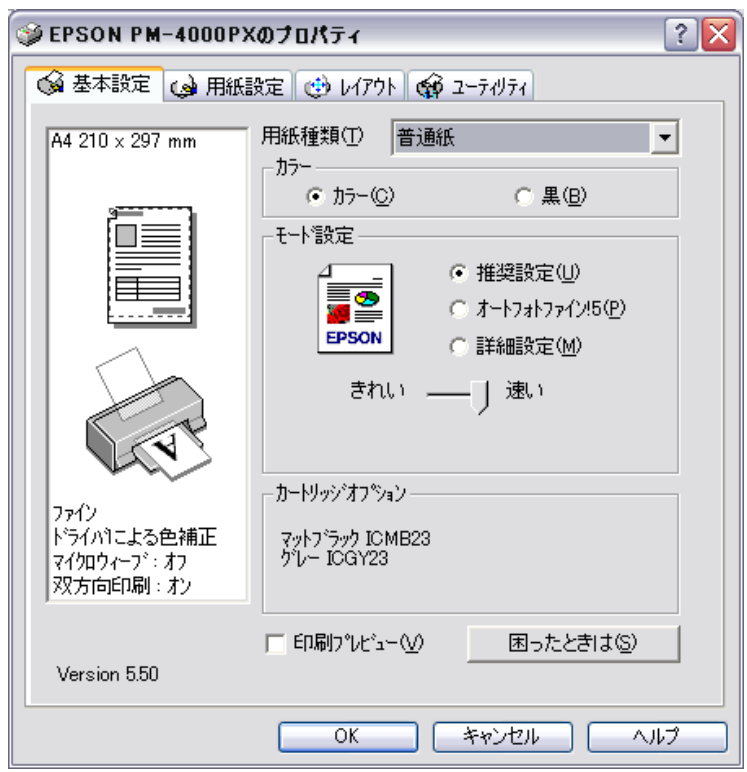

「モード設定」から詳細設定を選び、「設定変更」ボタンをクリックします。

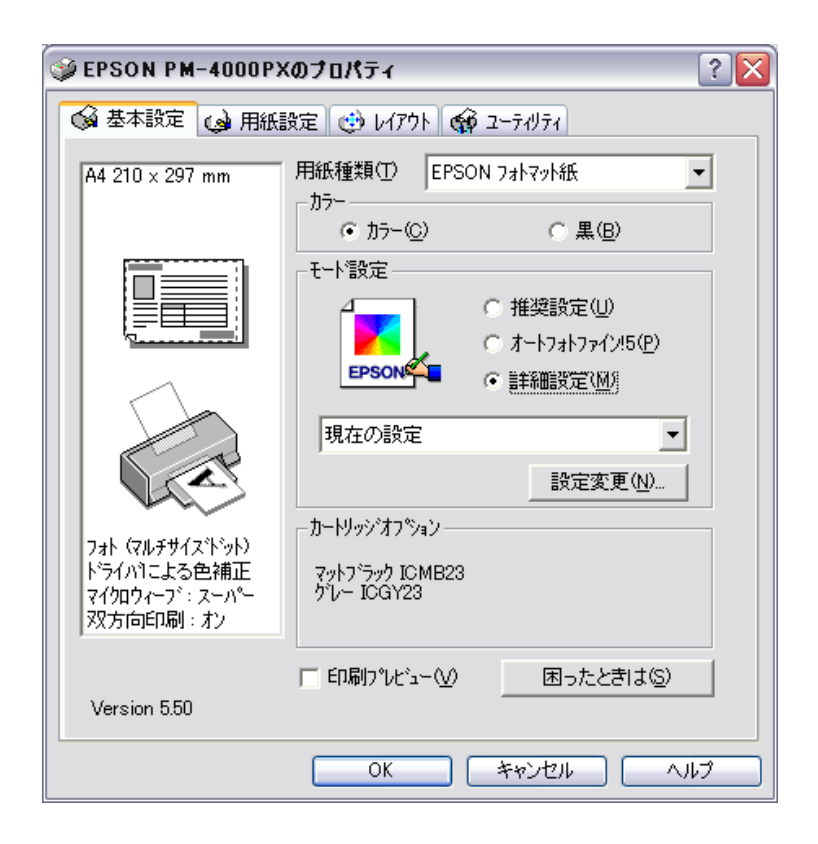

手動設定画面が現れるので、ここで用紙種類・印刷品質などを選びます。

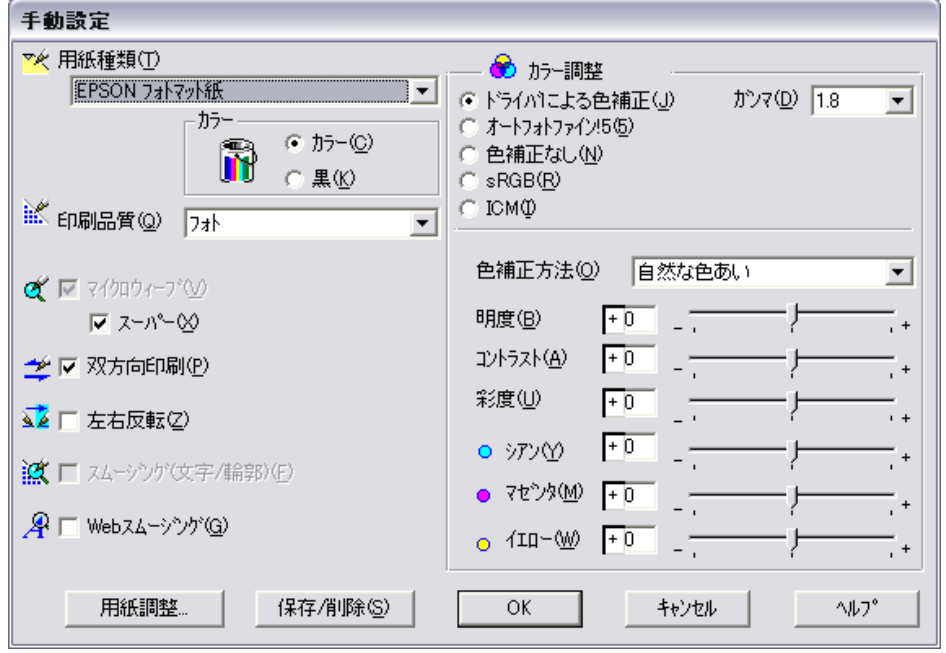

用紙種類・印刷品質は、プリンタプロファイルの想定している組み合わせと同じ組み合わせを選びます。 ( 逆に言えば、ここで選ぶ組み合わせに合致するプロファイルを指定しておくということ )

右側の「カラー調整」からは、必ず色補正なしを選びます。フォトショップで指定したプリンタプロファイルで色補 正をかけますから、ここでほかの色補正をかけてしまうと補正が二重になり、とんでもない色になってしまいます。

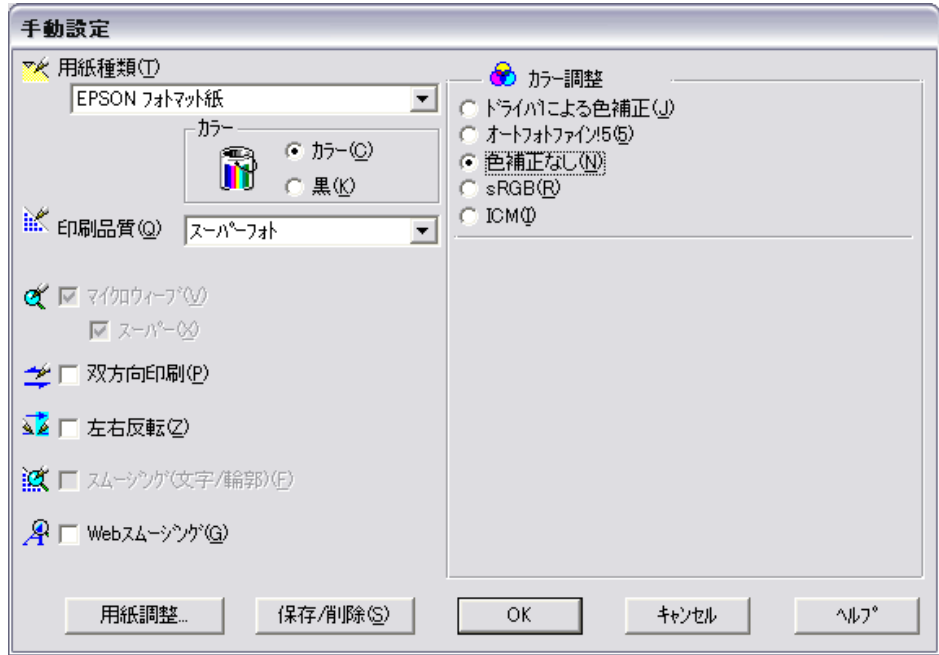

これで設定はすべて完了です。「OK」をクリックすれば、次の画面になります。

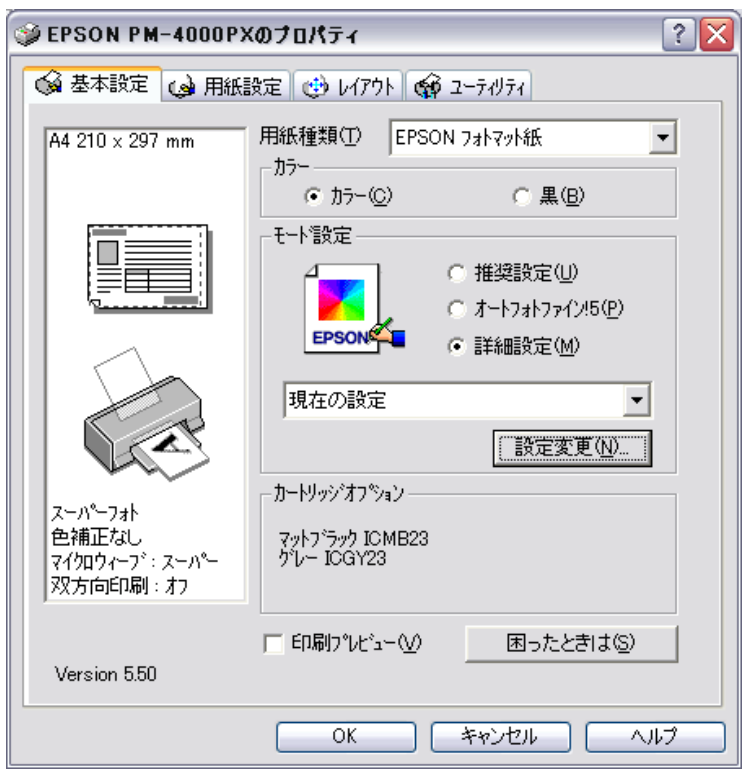

左の図の下で設定の確認ができたら、「OK」をクリックしてプリントに進んでください。

## [D. 伊勢和紙のプロファイルについて ]

伊勢和紙のサイトの「プリントのヒント」のページから「ファイル」「EPSON」と進むと、次の画面が現れます。 http://isewashi.co.jp/

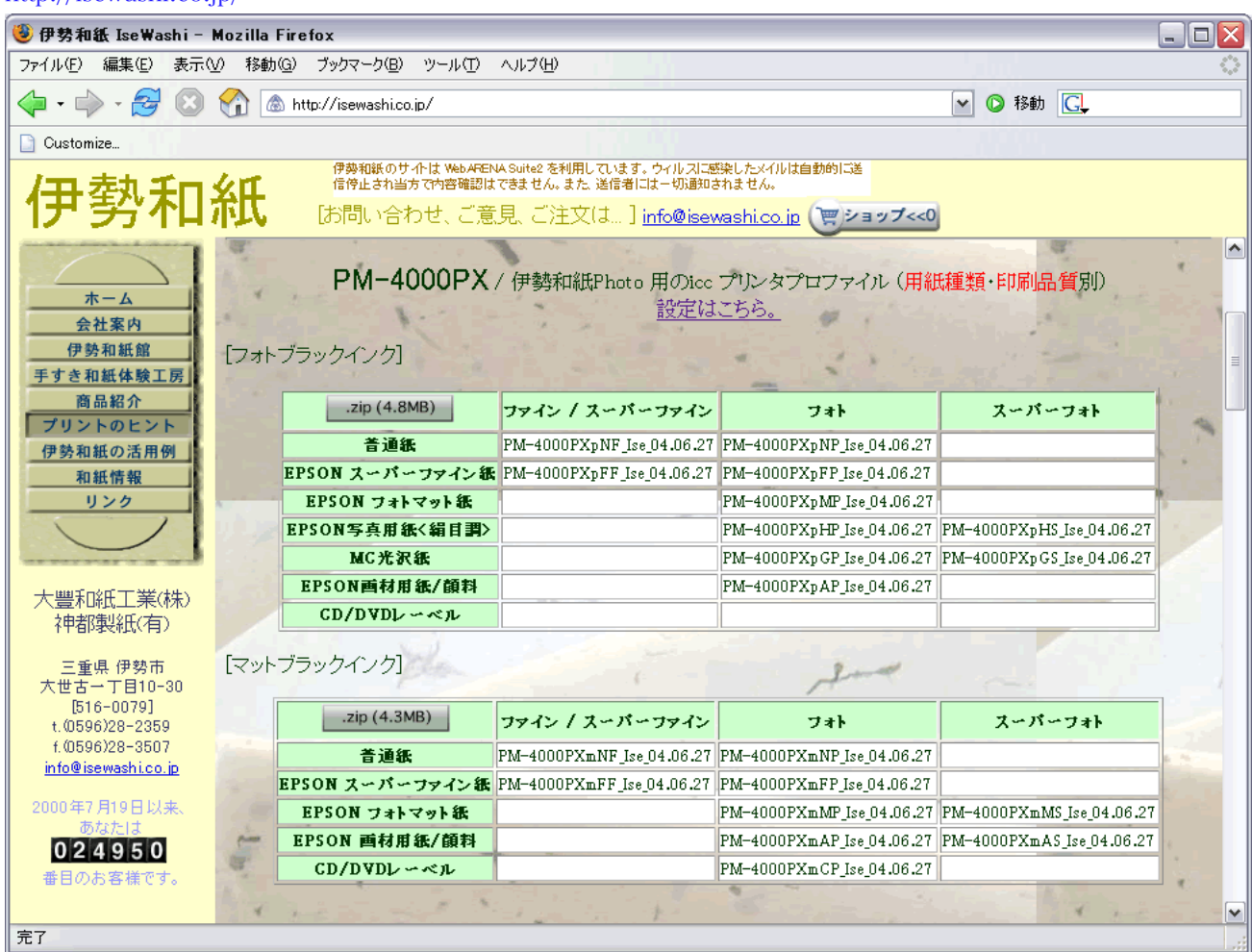

PM-4000PX は、「フォトブラックインク」と「マットブラックインク」の使い分けができるので、それぞれのイン クごとに用紙種類・印刷品質別のプロファイルを作成してアップロードしてあります。

 どの設定のときにどのプロファイルを使えばいいか、この表を参考に決定してください。

これ以外の組み合わせをあえて使った場合どうなるかは、やっていないのでわかりません。偶然すばらしい組み合わ せを発見された場合はぜひ教えてください。

 プロファイルのファイル名は、プリンタの機種につづいて、この場合小文字の p はフォトブラックインク、 小文字の m はマットブラックインクを表し、次の 1 文字が用紙設定の image、次の F はファインまたはスーパーファ イン、P はフォト、S はスーパーフォトを表します。あとは伊勢和紙の Ise と作成した日付が続きます。

 フォトブラックとマットブラックの違いは、フォトブラックインクのほうが諧調が豊かに出ますが純黒はだ しにくい、逆にマットブラックインクは純黒が出るけれど諧調性はやや譲る、という特性があります。画像の目的に 応じてお選びください。

 通常、いずれも普通紙設定が出発点としてはお奨めです。しかし普通紙設定で色の濃度が上がりにくいと感 じられる場合はフォトマット紙や画材用紙の設定をお試しください。色の深みが出てくることをお感じになることと 思います。

 .zip と書かれたボタンをクリックすればそれぞれダウンロードできます。デスクトップ上に解凍して、フォ ルダごと C:\windows\system32\spool\drivers\color\ にドラッグしてください。その後でフォトショップを立ち上 げればフォトショップからこのプロファイルを使用できるようになります。

 以上、伊勢和紙を使ったプリントをお楽しみください。